### **СОЗДАНИЕ ПРЕЗЕНТАЦИИ PREZI**

*Сервис англоязычный, поэтому рекомендуем работать в браузере Google Chrome, чтобы использовать автоматический перевод страниц на русский язык.*

Заходим на сайт **[www.prezi.com](http://www.prezi.com/)** и регистрируемся, нажимаем в правом углу **Log in (Войти)**.

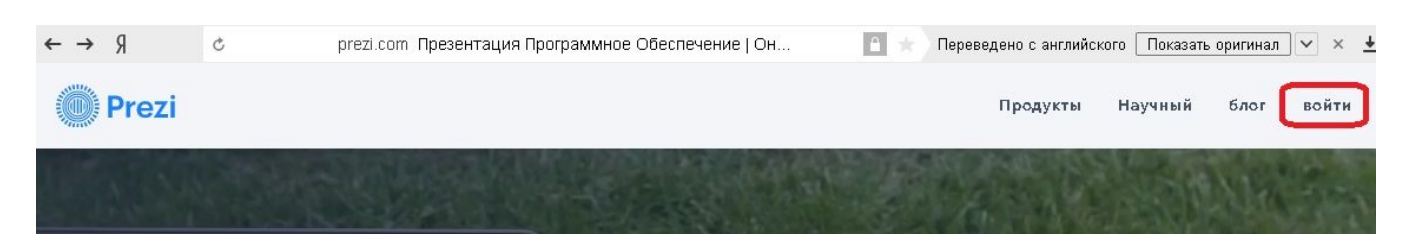

Далее выбираем "Зарегистрируйтесь".

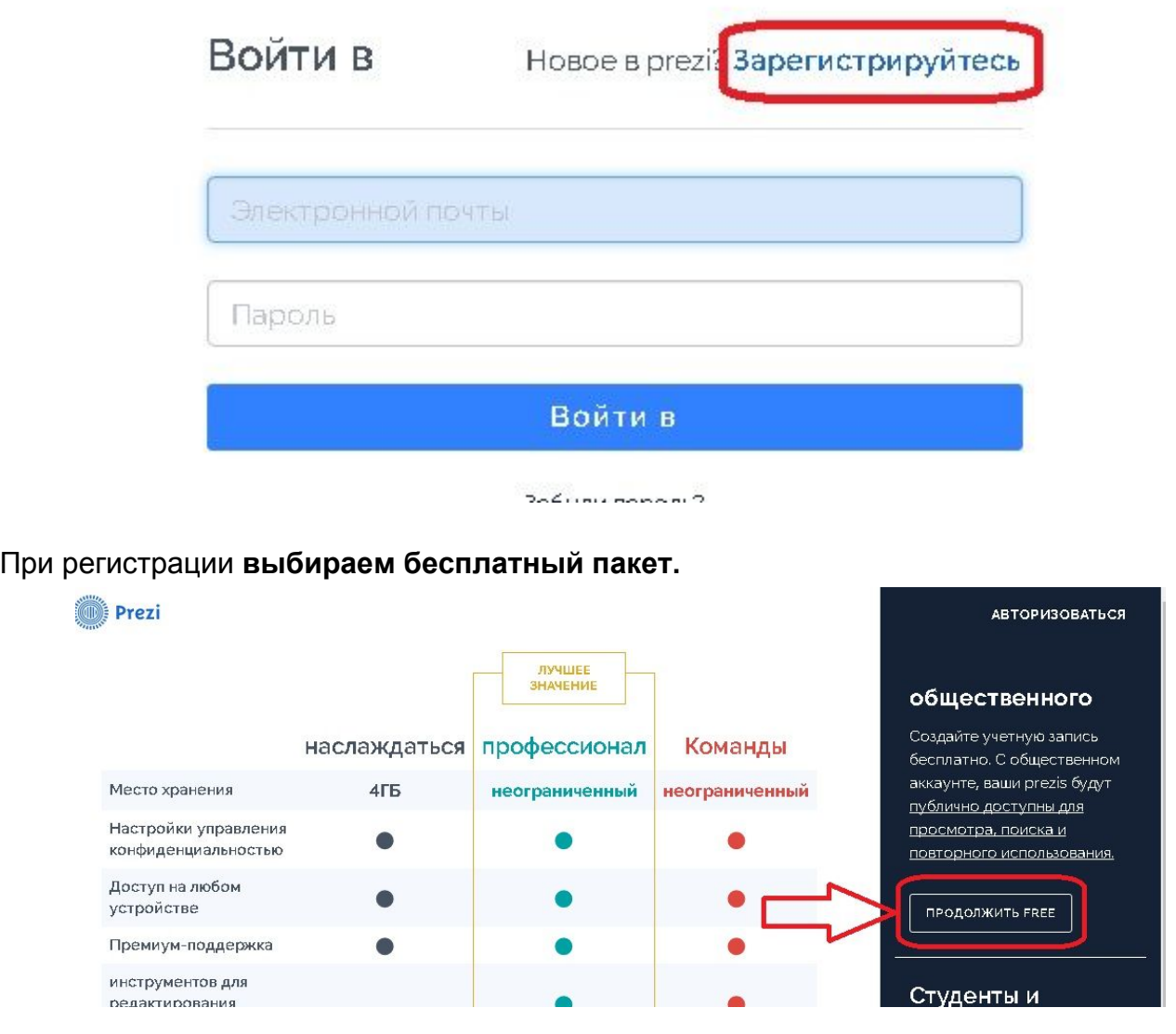

### **Заполняем регистрационную форму**

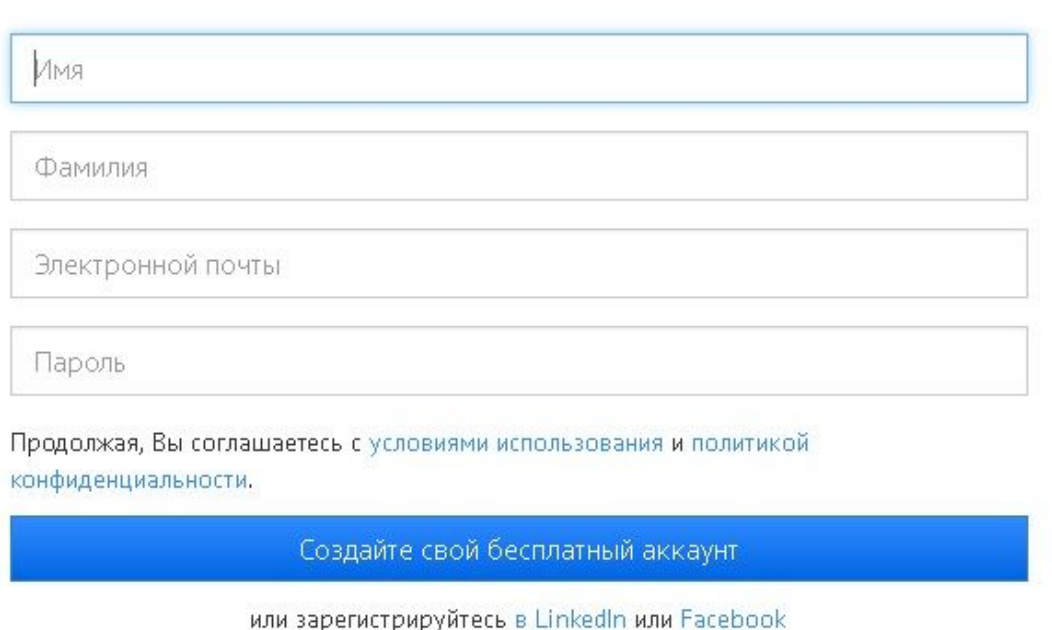

Создайте свой бесплатный аккаунт

После авторизации на сайте (после введения логина и пароля), вы попадаете на рабочую панель. В дальнейшем здесь будут храниться Ваши презентации, у Вас пока их нет, поэтому поле пустое.

Для создания новой презентации выбираем команду **Создать новую Prezi** (**Сreate a new prezi)**

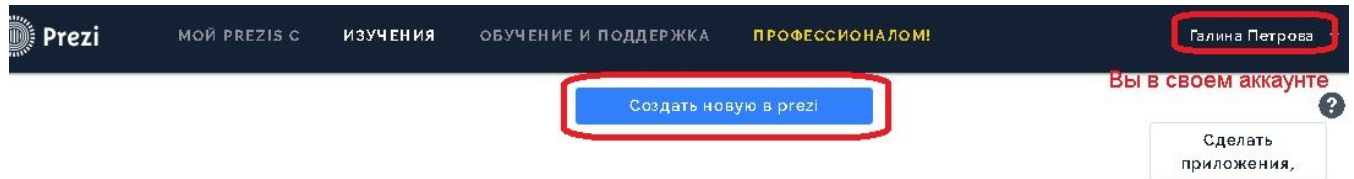

Перед вами появляется окно **Выберите свой шаблон** (Choose your templates). Все шаблоны представлены на вкладке **More** (Больше). Выделите подходящий шаблон. Щелкните по кнопке **Use template** (Использовать шаблон). Шаблон раскроется перед вами в окне редактора презентации. Можно выбрать пустой бланк и создать презентацию с чистого листа (подробнее об этом на странице 12).

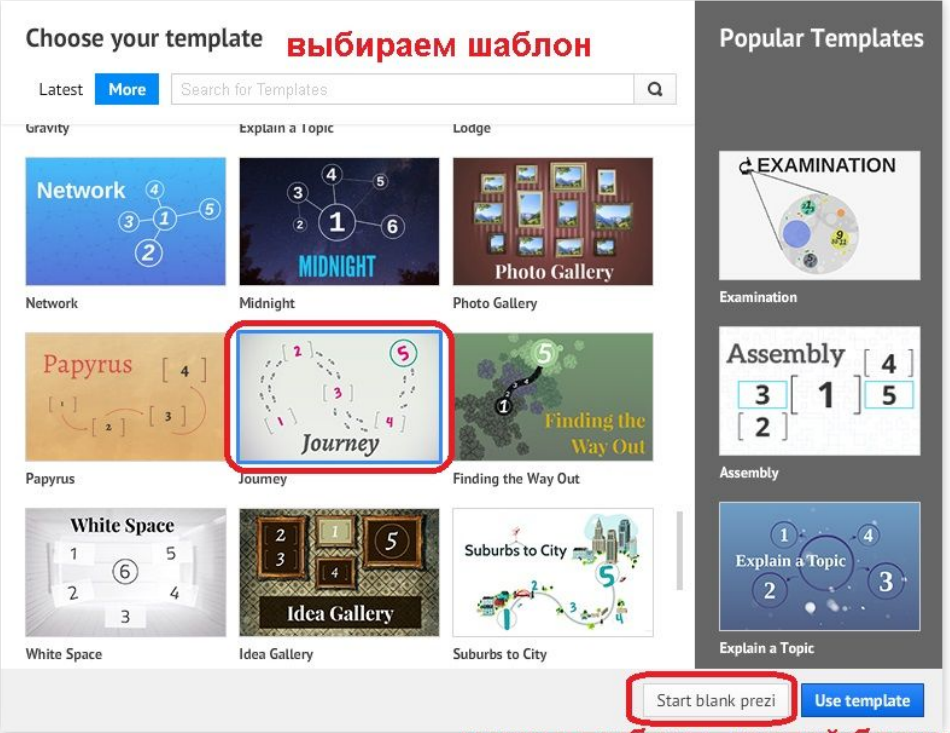

можно выбрать пустой бланк

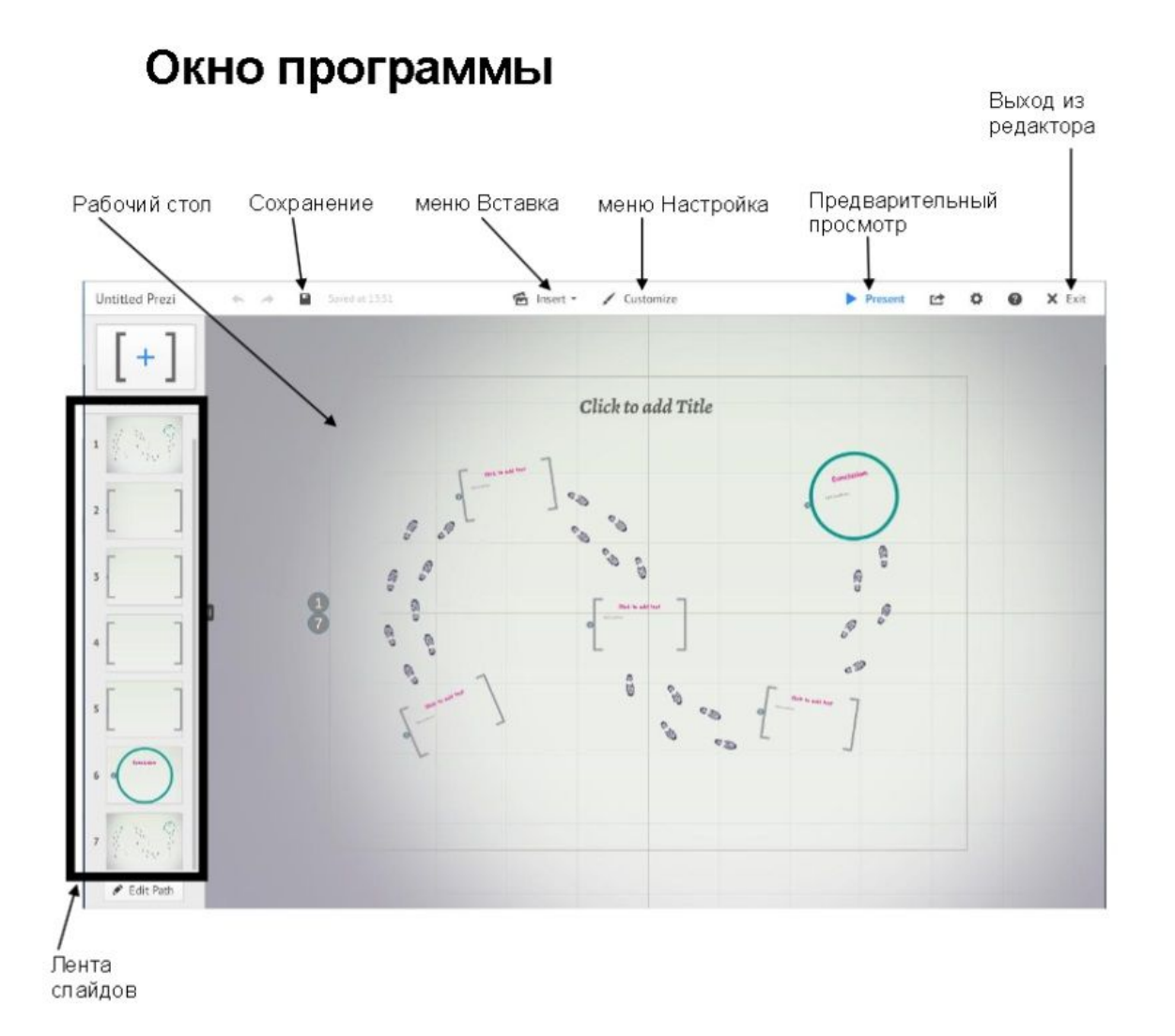

После этого открывается поле презентации, слева от которого будут расположены Ваши слайды. **Чтобы добавить изображение в презентацию нужно:**

- Щелкнуть по нужному слайду рамке на Ленте слайдов.
- В меню **Insert**  (Вставка) выбрать команду **Image**...(Изображение...).

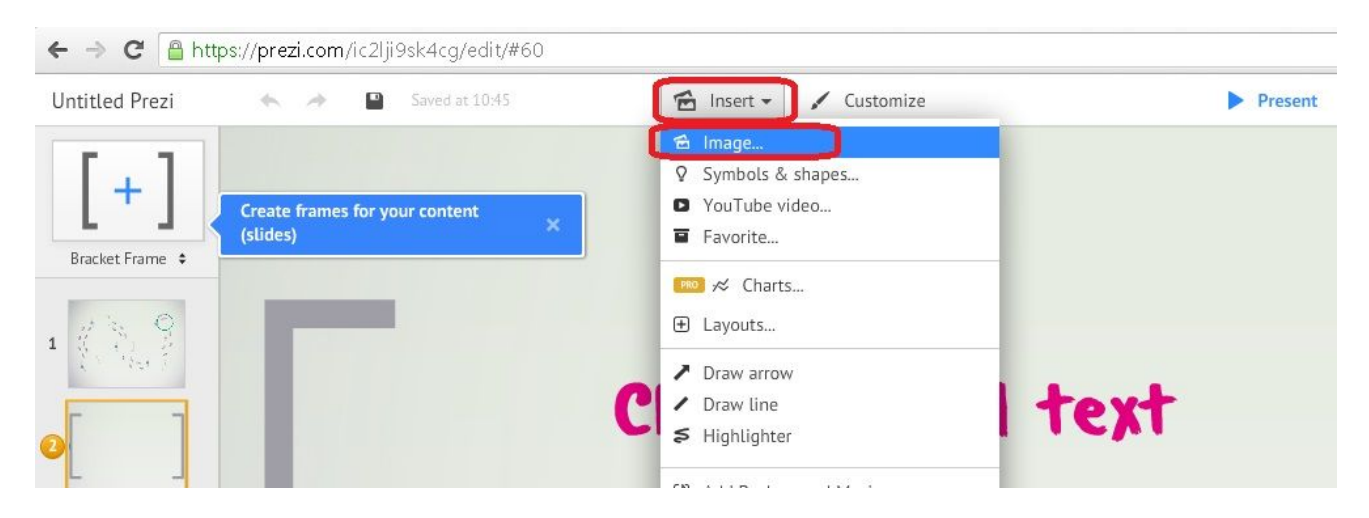

Выберите файлы с изображениями на вашем компьютере, выделите нужное и нажмите внизу окна кнопку Открыть.

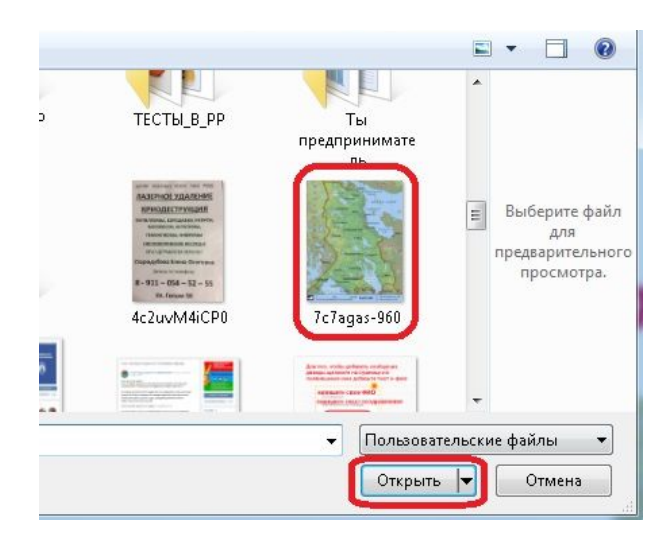

Если изображение слишком велико, то программа предложит два варианта:

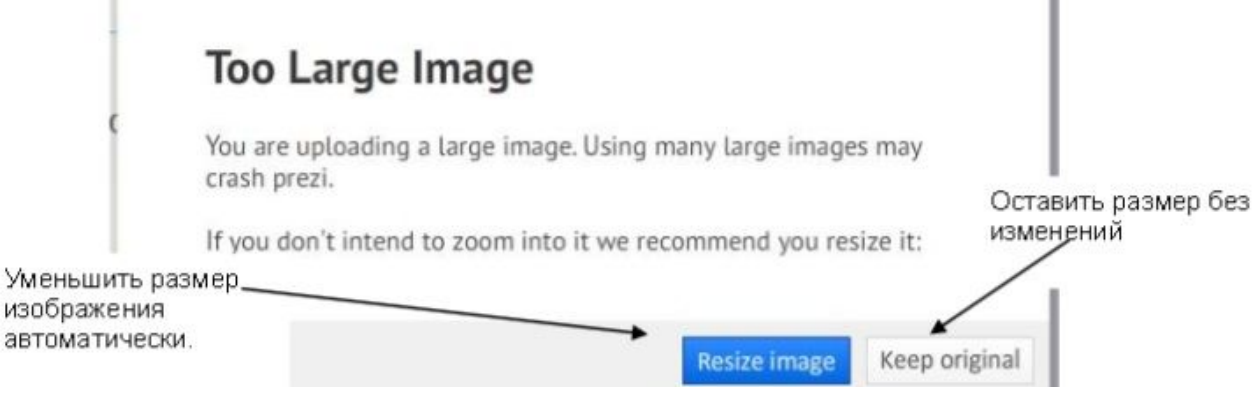

 $\blacksquare$ 

После загрузки изображение появится на слайде. Вы можете его обработать:

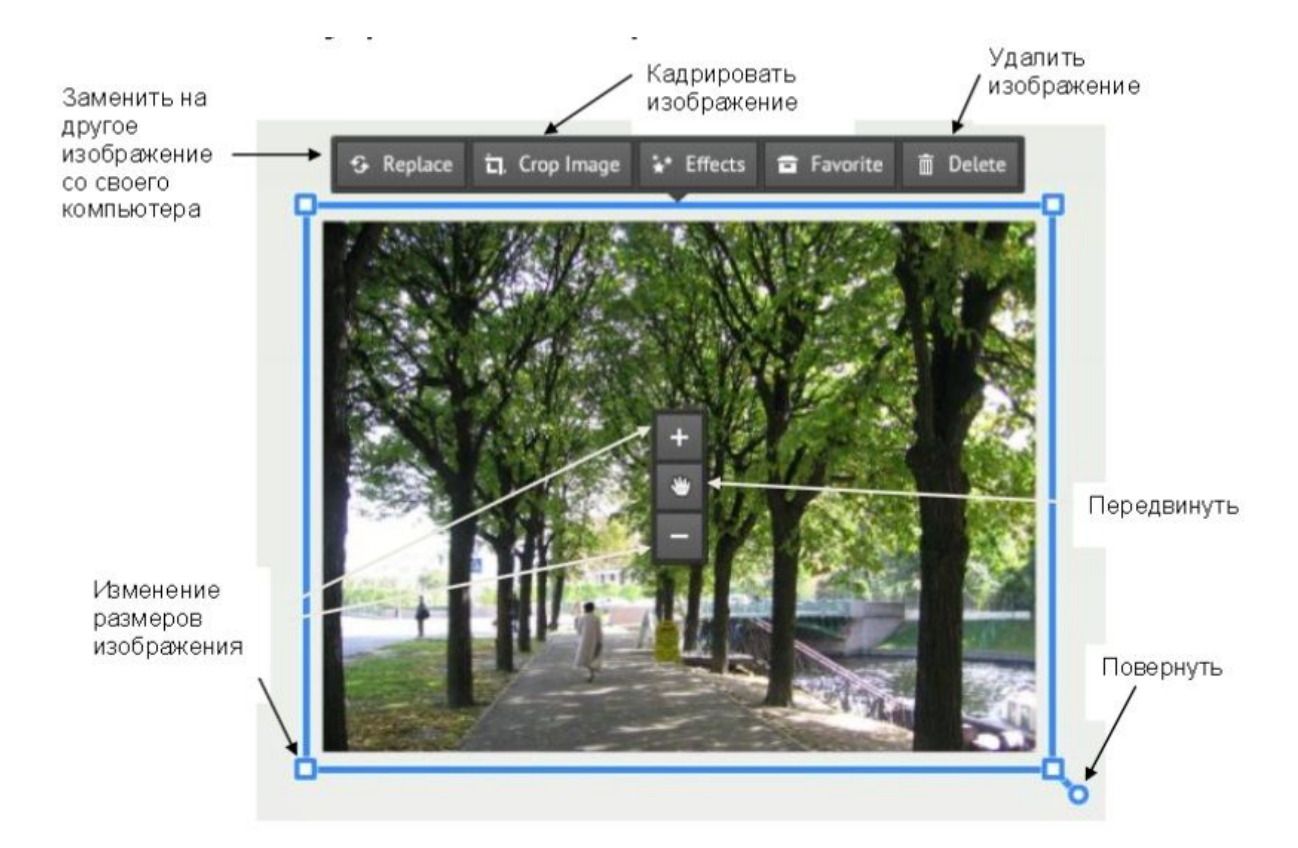

### **Добавление символов на слайд**

1. В меню **Insert** (Вставка) выбрать команду **Symbols & shapes...** (Символы и формы...)

2. В появившемся справа окне нужно щелкнуть по подходящему графическому стилю символов, а потом выбрать символ из открывшегося окна. Перетащите его на слайд.

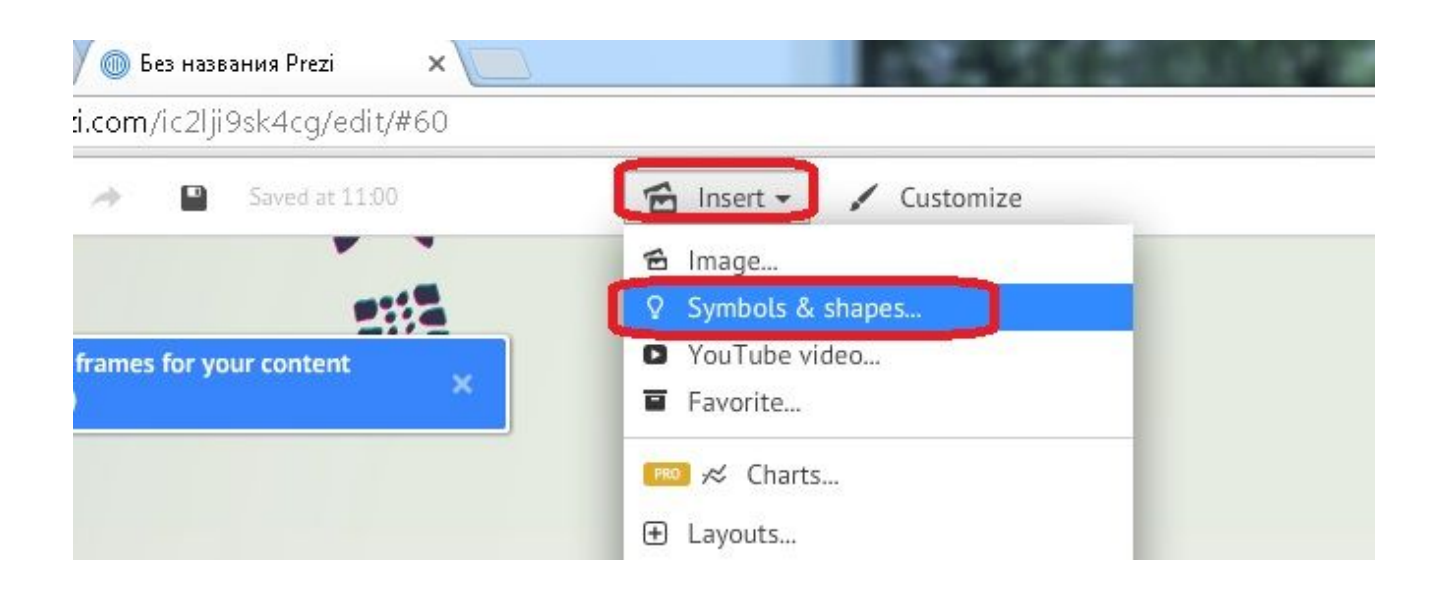

### **Надпись. Переход на русский язык**

Чтобы иметь возможность набирать надписи на русском языке, необходимо донастроить выбранный вами шаблон.

1. В верхней панели редактора щелкните по кнопке **Customize** (Настройка).

2. В открывшемся справа окне предложены варианты цветового и шрифтового оформления. **Но русский язык возможен только в темах: Fresh, Space, Eco, Citrus, Autumn, Coffee, Terra, Volcano, Spring. Щелкните по одной из них.**

3. Теперь при создании надписи будут отображаться на русском языке.

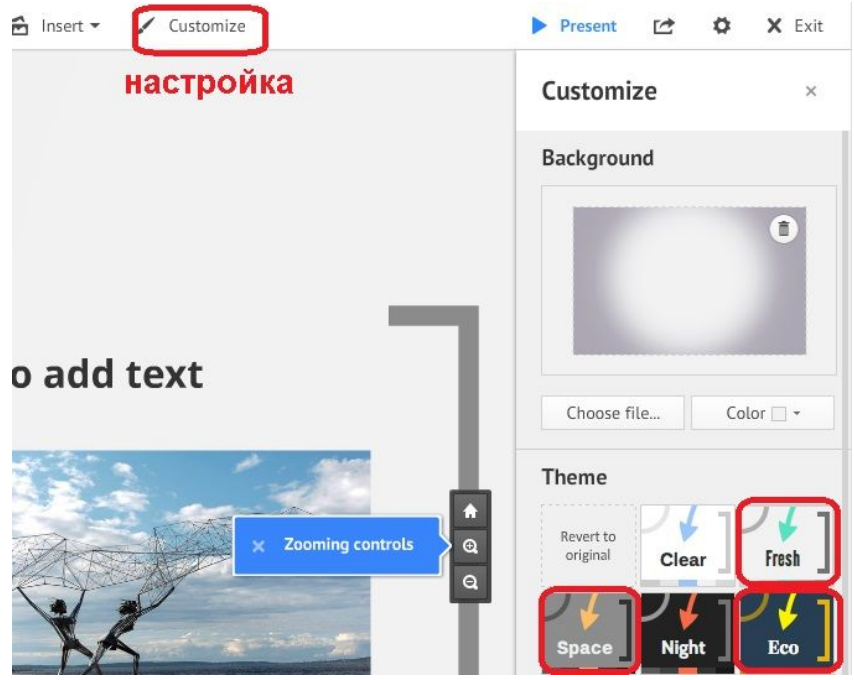

### **Добавление новой надписи**

Обычно на слайде имеется стандартная надпись **Click to add text** (Щелкните, чтобы добавить текст). Добавить надпись можно, щелкнув по ней. Если оставить эту стандартную надпись без изменений, то при просмотре она отображаться не будет.

Добавить новую надпись на слайд очень просто. Щелкните левой кнопкой мыши в любой части слайда. Появится текстовая рамка для набора текста.

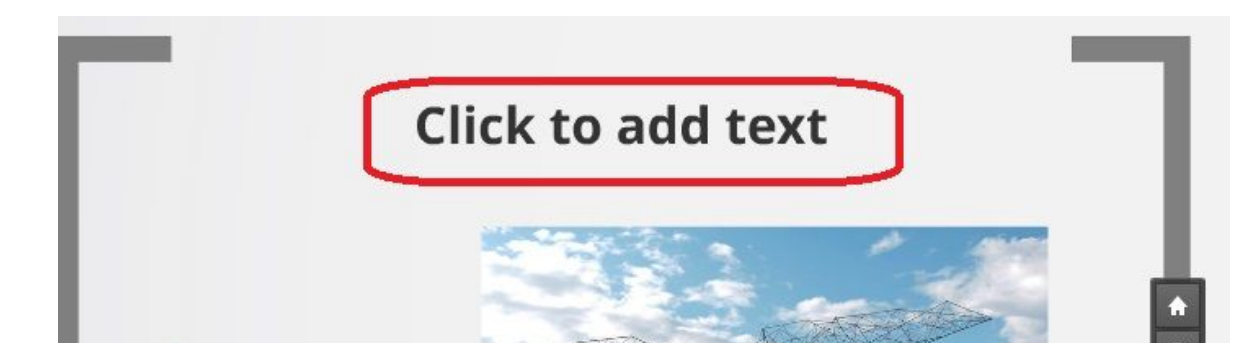

После создания надписи Вы можете отредактировать ее. Для этого щелкните по уже созданной надписи и выберите нужное действие.

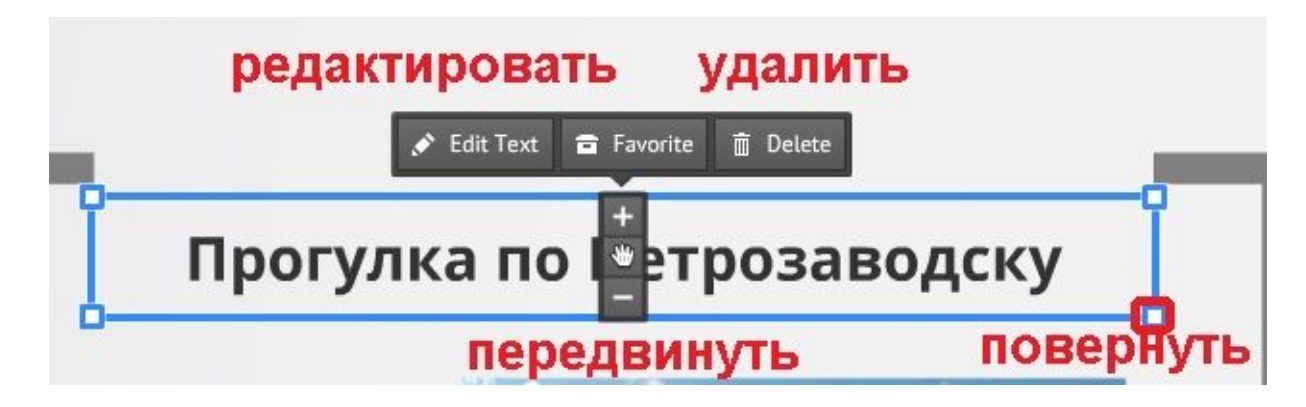

По второму щелчку по надписи появляется панель форматирования.

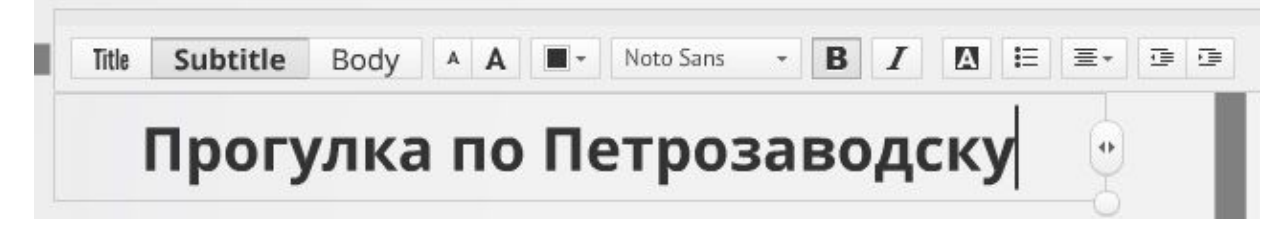

Если выбрать Title, то этот текст станет названием презентации, что отобразится в левом верхнем углу.

### **Порядок расположения объектов**

Чтобы изменить порядок расположения объектов, нужно:

1. Щелкнуть по объекту правой кнопкой мыши.

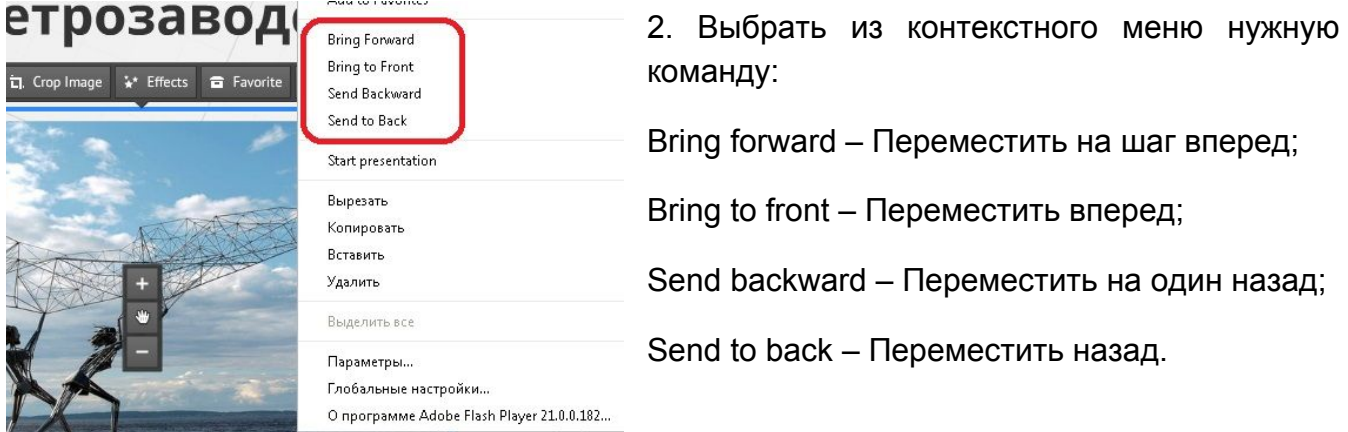

### **Вставка видео**

1. В меню **Insert** (Вставка) выбрать команду YouTube video…

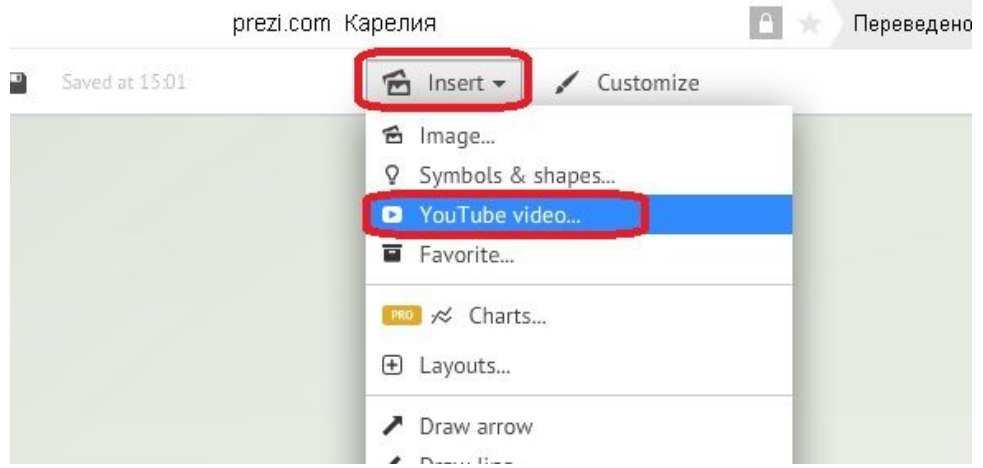

2. В открывшемся окне вставляете ссылку на видео, размещенного на YouTube, нажимаете Insert.

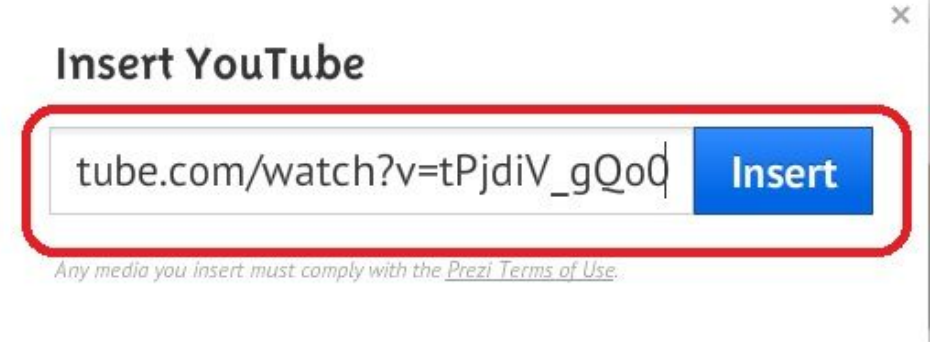

### **Просмотр**

Просмотр презентации запускается кнопкой Present (Показ) в верхней правой части окна.

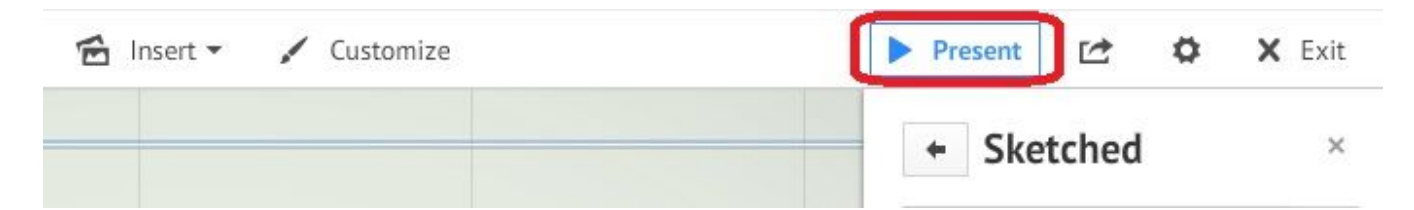

Когда Вы перейдете в режим показа, внизу окна просмотра можно настроить переход слайдов по щелчку или с интервалом в 4, 10, 20 секунд.

Чтобы выйти из режима просмотра нажмите клавишу Esc на клавиатуре. Вы вернетесь обратно в редактор презентации.

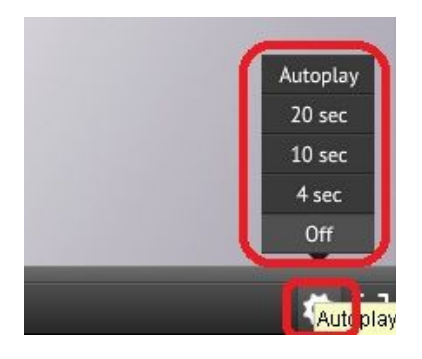

### **Выход из редактора**

Для того, чтобы выйти из редактора презентации нажмите кнопку Exit (Выход) в верхней правой части окна.

Вы попадете в свой аккаунт, где в будущем будут расположены все Ваши презентации, а сейчас крупно представлена Ваша последняя презентация.

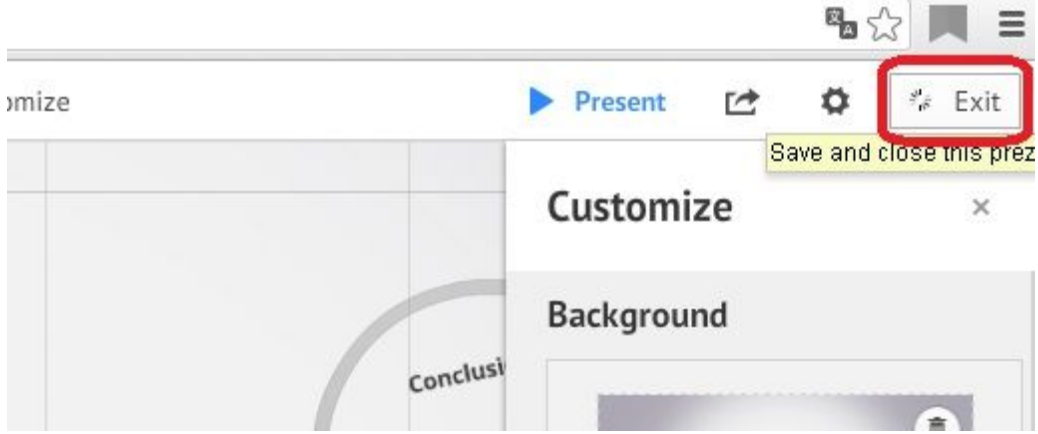

### **Название**

Когда вы вышли из редактора презентации, вы попадаете на страницу, где вы можете добавить название и описание презентации. Все тексты можно вводить на русском языке.

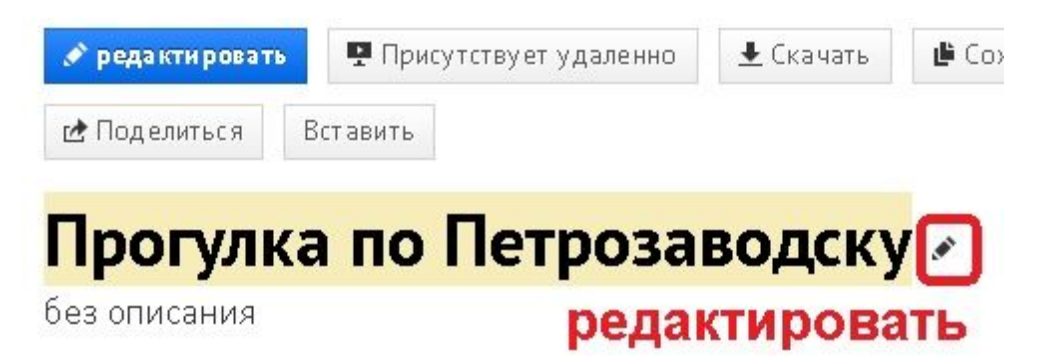

### **Редактирование презентации**

Если вам нужно вернуться к редактированию презентации, то Вы можете это сделать в разделе **My prezis (Мои презентации)** или на главной странице аккаунта**.**

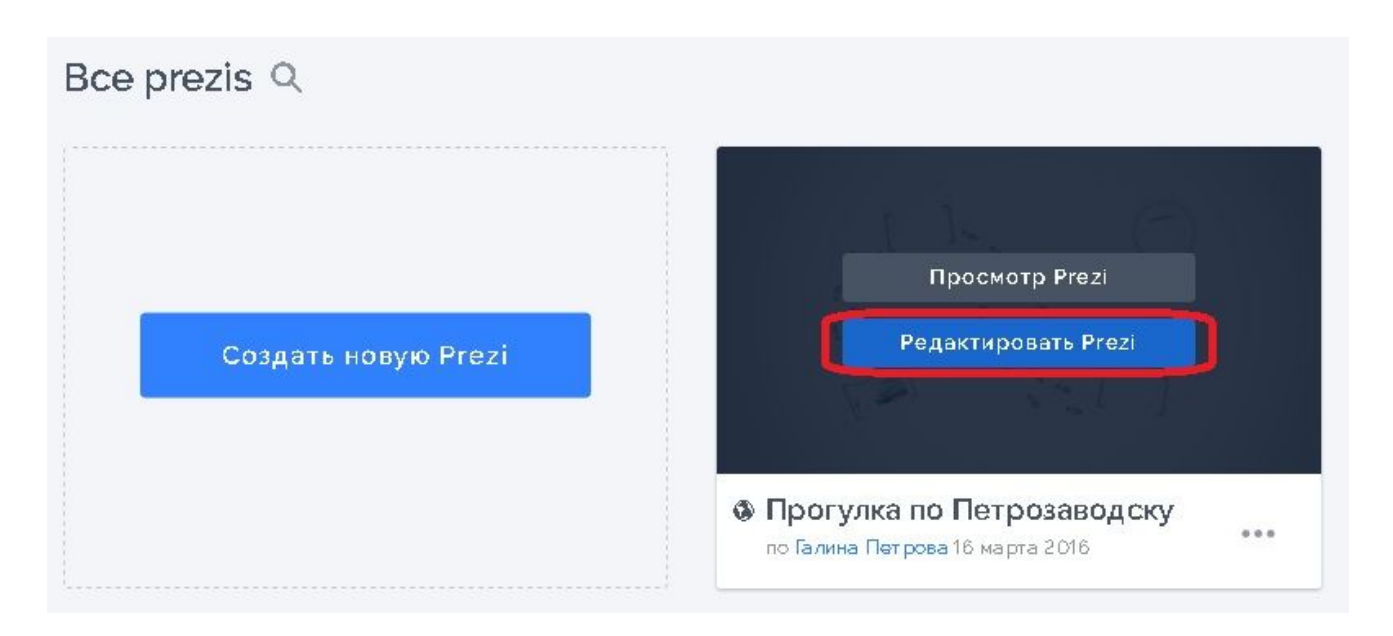

Если Вы находитесь на странице презентации (или нажали кнопку Просмотр Prezi), то под ней вы найдете кнопку **Edit** (Редактировать). Нажмите ее, и вы опять попадете в редактор презентаций.

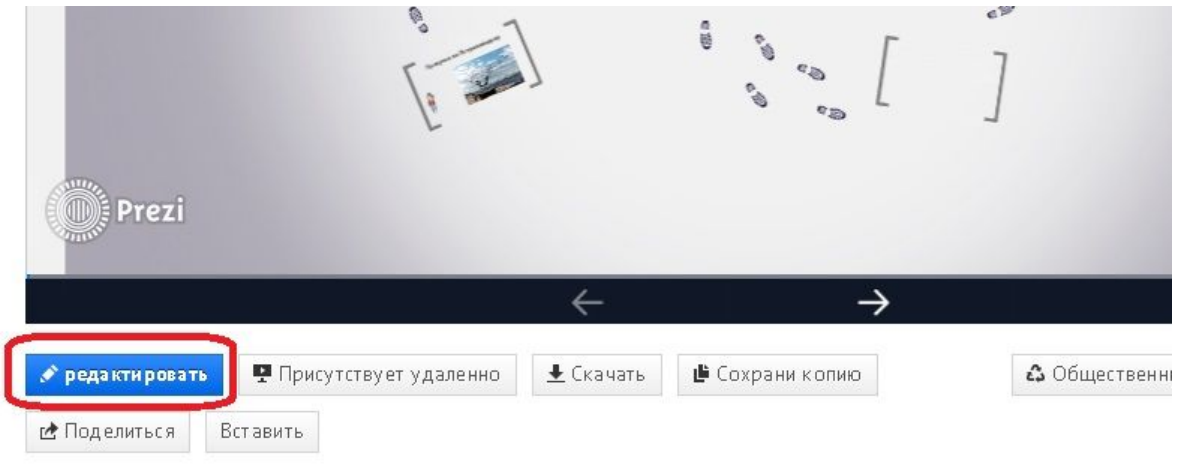

### Прогулка по Петрозаводску

### **Как показать свою презентацию**

**Загрузка (К сожалению, сейчас при регистрации новых пользователей не предоставляется бесплатная возможность скачивания презентации на компьютер. Возможен лишь просмотр презентации в сети Интернет)**

Уже готовую презентацию можно скачать на свой компьютер. Среди кнопок под готовой презентацией есть кнопка Download (Скачать). Так же презентацию можно скачать при выходе из редактирования.

Нажмите на эту кнопку. Появится окно, в котором вас уведомляют, что вы скачаете версию для просмотра, а не для редактирования.

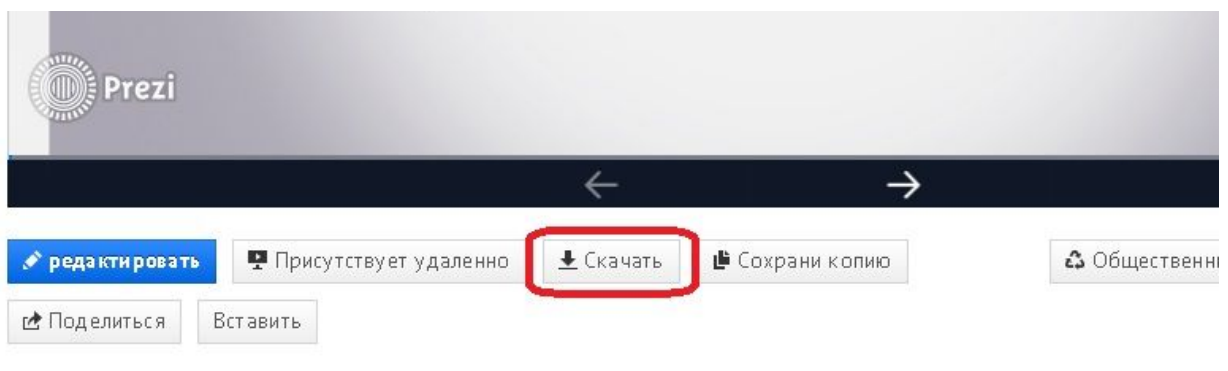

# Прогулка по Петрозаводску

В следующем окне нажмите кнопку **Download** (Загрузить). Начнется приготовление к загрузке.

А затем сообразно вашему браузеру начнется загрузка (возможно, вам понадобится указать место для сохранения на жестком диске).

Скачанный файл будет заархивирован с расширением ZIP.

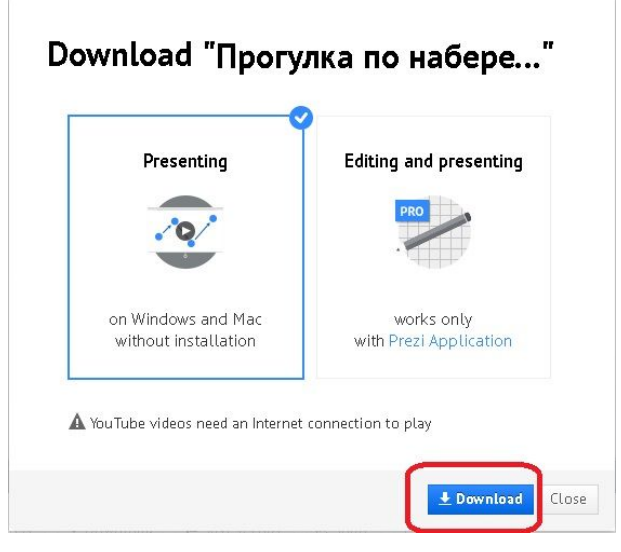

### **Поделиться ссылкой**

Для того чтобы показать свою презентацию в сети Интернет, можно воспользоваться функцией **Share** (**Поделиться**). Нажмите на эту кнопку. Так же такая кнопка есть в навигации при выходе из редактирования.

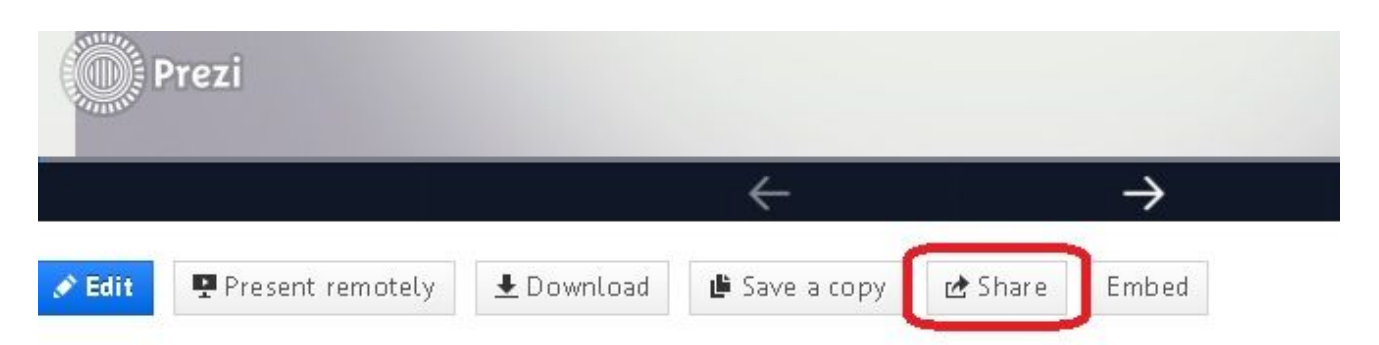

# Прогулка по набережной Петрозаводска

В появившемся окне, щелкните по кнопке **Copy link** (Скопировать ссылку) или прямо по ссылке, ссылка выделится синим цветом и Вы можете ее скопировать.

## **Share** Прогулка по набережной Петрозаводска

### Set privacy level 品 c Private Hidden Public Want to make your prezis private or hidden? Upgrade now This prezi is publicly reusable and can be viewed via the link below: Copy link http://prezi.com/9soubmqwslsr/?utm\_campaign=share&

2 to Allow public reuse and help spread ideas

Теперь ссылку можно разместить на сайте, в блоге, в социальных сетях или поместить в текст электронного письма и отослать, как приглашение к просмотру.

### **Если Вы решите создать презентацию, используя пустой бланк.**

Как и в случае создания презентации по шаблону, сначала нажмите на кнопку **+New Prezi (Создать новую презентацию)** на вашей страничке на сайте Prezi. Откроется знакомое окно с шаблонами. Выберите кнопку **Start Blank prezi (Начать пустую презентацию).**

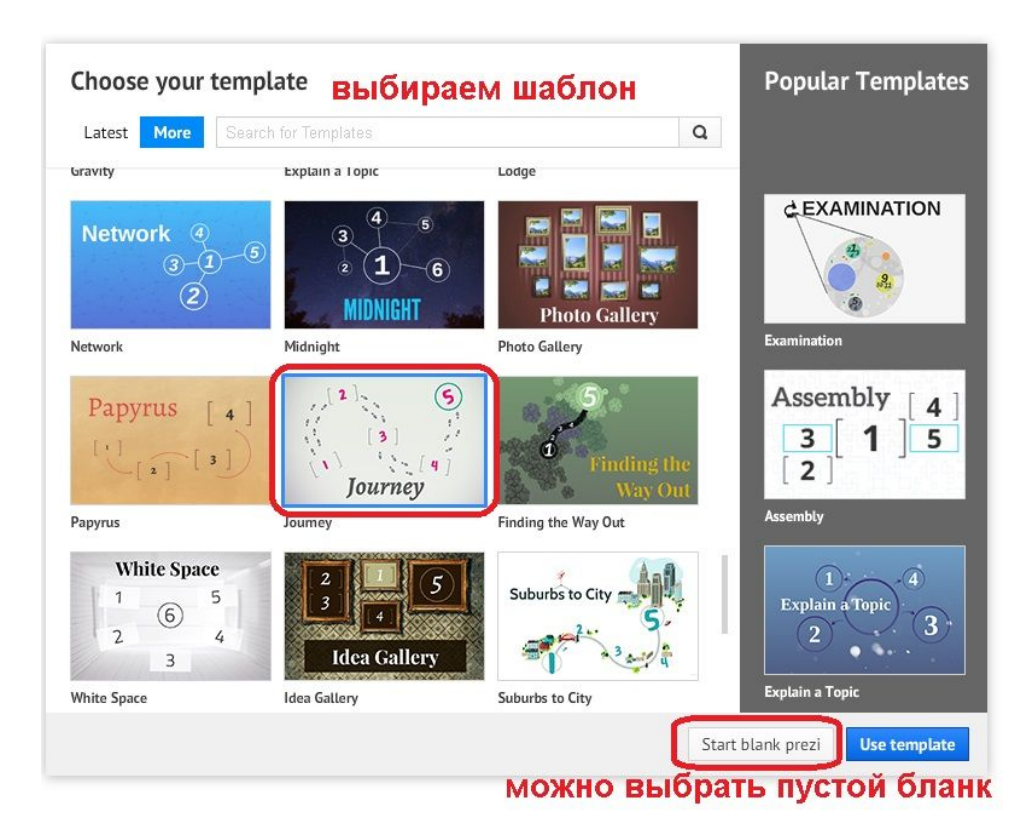

Откроется редактор Prezi. С одной рамкой (слайдом). Если этот слайд не нужен в работе его можно удалить.

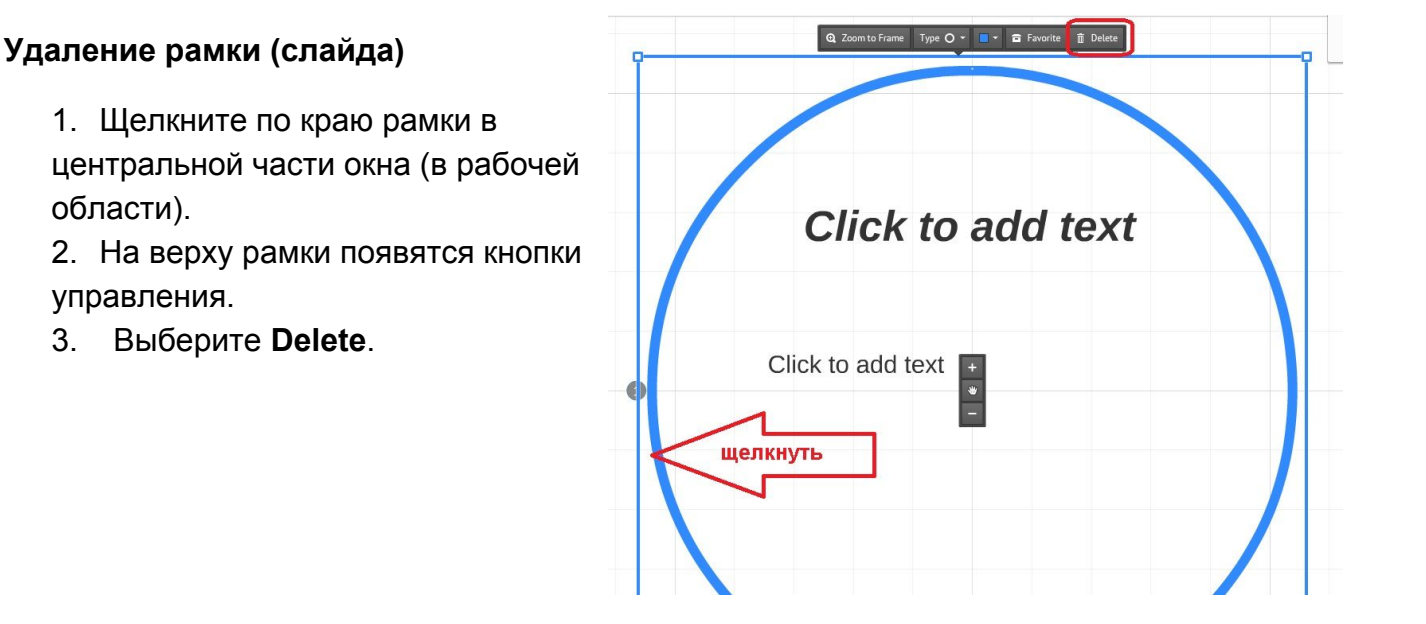

#### Галина Петрова, Центр Интернет-образования, 2016 г.

### 1. В верхней левой части окна расположено окно с

типами рамок. В раскрывающемся списке выберите подходящий вид будущей рамки.

2. После этого нажмите на само окошко с плюсиком - на листе появится выбранный тип рамки (слайда).

3. Перетащите появившуюся рамку на выбранное Вами место на рабочем столе.

4. При завершении работы над презентацией можно всю работу заключить в невидимую рамку, чтобы при демонстрации можно было в конце показа вернуться к общему фону.

#### **Добавление переходов между слайдами**

#### **(Свои переходы точно так же можно настроить и при использовании шаблонов!)**

Для того, чтобы между нарисованными рамками или слайдами были переходы (смена слайдов), их нужно создать, указать.

1. Настройте вид презентации так, чтобы **видеть ее целиком**. Для этого нажмите на "домик" в центре правой стороны экрана или используйте кнопки «-» и «+».

2. Если у Вас **мышка** оснащена колесиком прокрутки, то можно изменять масштаб, используя его.

3. Внизу слева в окне редактора расположена кнопка **Edit Path**

Edit Path

**(Редактировать путь)**. Если щелкнуть по ней, то программа построит пути между рамками по очереди их создания.

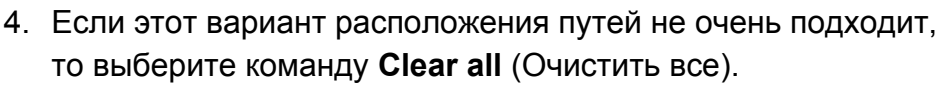

- 5. Переведите курсор мыши на презентацию, Вы увидите, что у курсора-ручки рядом появится плюсик.
- 6. Теперь в рабочей области окна щелкайте по рамкам в соответствии с вашей задумкой переходов от одного к

## **Создание рамок (слайдов)**

Чтобы создать рамку (слайд):

**Untitled Prezi** Circle Frame  $\div$ **[]** Bracket √ O Circle Rectangle  $\Box$  Invisible

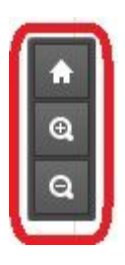

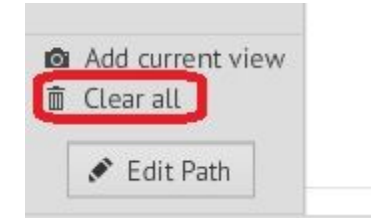

другому. После каждого щелчка на панели слайдов будет добавляться новый слайд.

**Untitled Prezi** 

Q

Saved at 13:24

- 7. Если вы ошиблись, щелкнули не по той рамке, сделайте шаг назад (кнопка Undo) в левом верхнем углу.
- Editing Undo (CTRL+Z) 8. Если Вы хотите поменять слайды местами это можно сделать на панели слайдов, используя мышку и просто их переместить.
- 9. Когда пути готовы, завершите их создание щелчком по кнопке **Done (Готово)** в верхнем правом углу редактора.

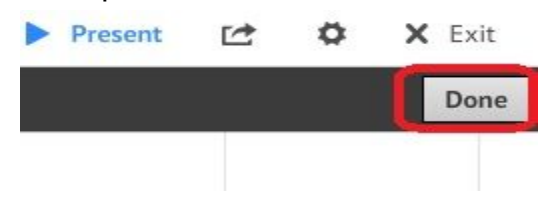

Дальнейшая работа с презентацией проходить так же, как и в случае работы с шаблоном. Помещайте на созданные слайды (рамки) изображения, текст, символы. Выйдите из редактора. Дайте название новой презентации.

Здесь Вы можете выбрать свою картинку для фона или поменять цвет фона. Для этого наверху щелкаем на кнопку **Customize** (Настройка), в появившейся колонке справа в разделе **Background** (Фон) нажимаем на кнопку **Choose file**… и выбираем на компьютере изображение, которое Вы будете использовать в качестве фона.

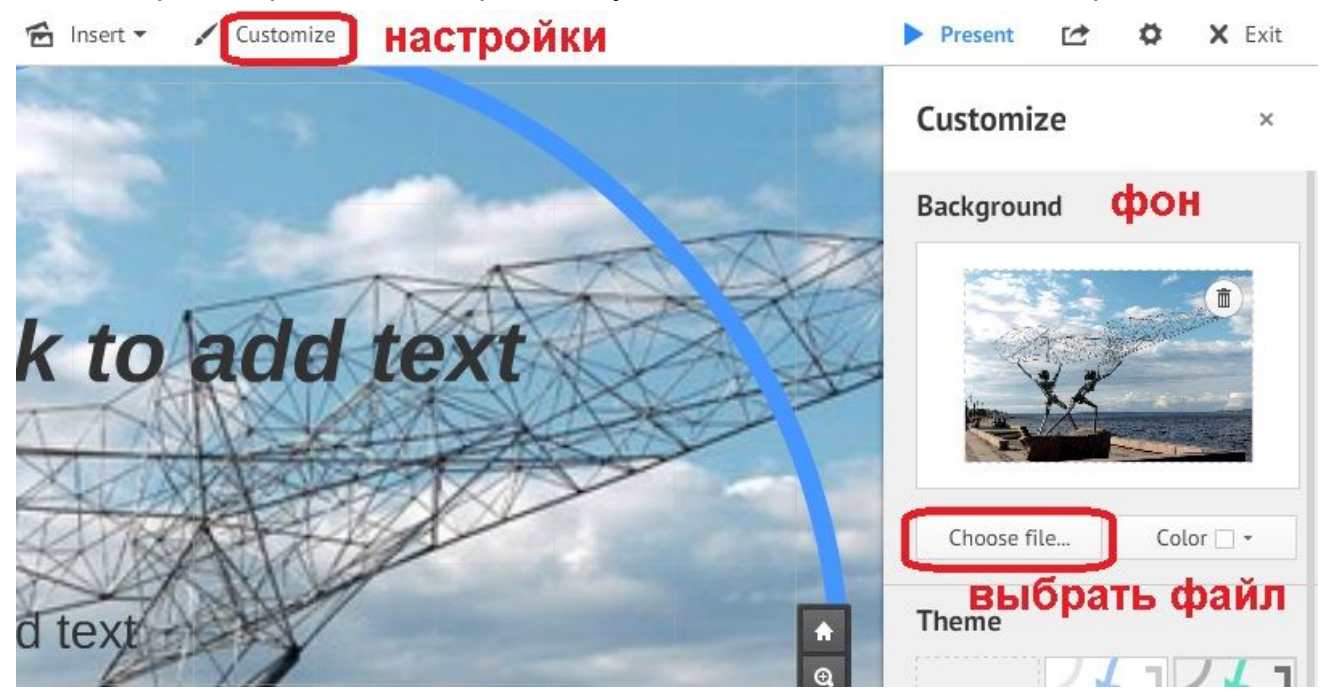

Вы можете так же использовать навигацию в правом верхнем углу:

- можно сохранить презентацию в формате pdf,
- можно сохранить презентацию для показа без выхода в Интернет (сохранится в заархивированном виде),
- перейти к просмотру презентации on-line (нажимаем «present remotely». Эту ссылку копируем и передаем (размещаем) для просмотра вашей работы),
- открыть доступ для совместной работы (нажимаем «share prezi» и приглашаем соредакторов)

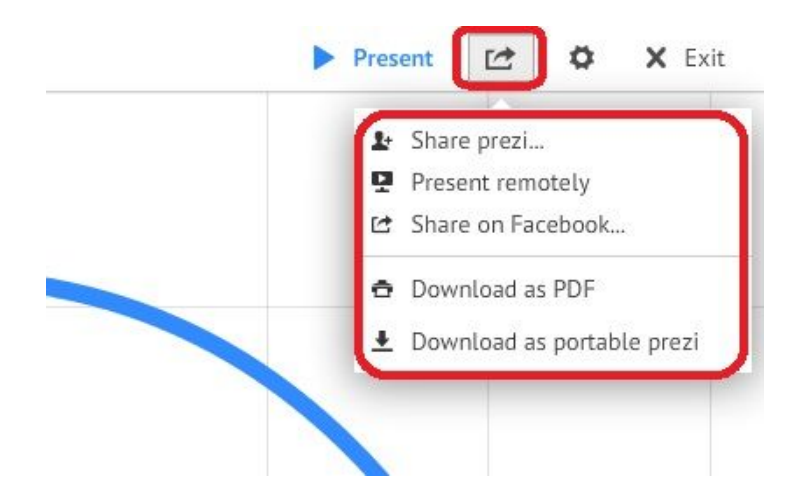

Откроем доступ для редактирования презентации (нажимаем «**share prezi**»), указываем адрес электронной почты своего соредактора и назначаем ему роль редактора! Редактировать презентацию могут только зарегистрированные пользователи!

### **Share Прогулка по набережной** Петрозаводска

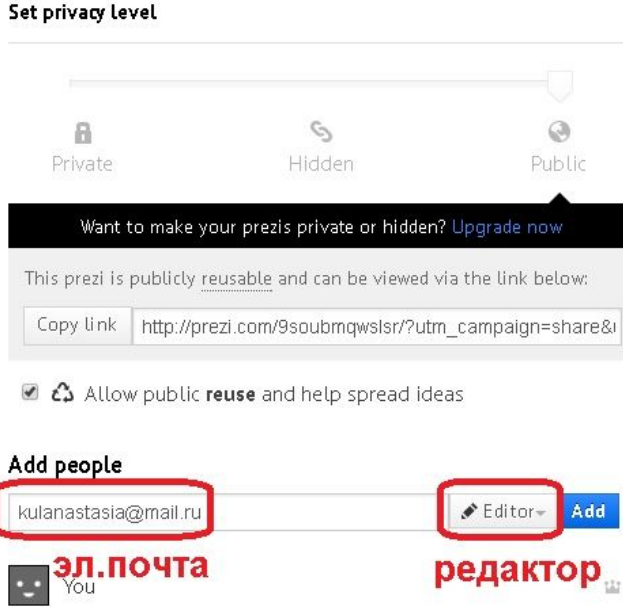

Таким образом, можно создавать совместные презентации!